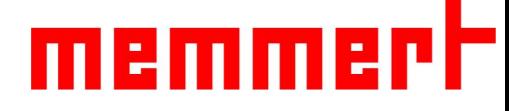

# IFplus系列培养箱操作说明书

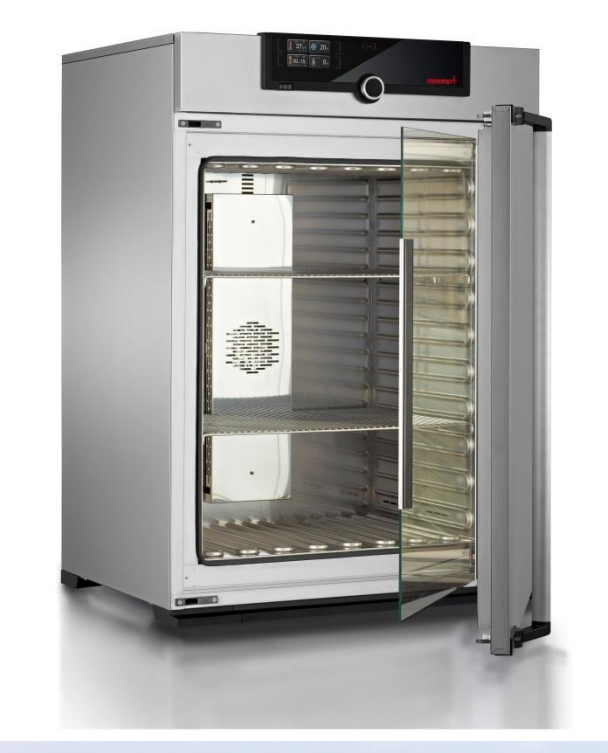

[www.memmert.com](http://www.memmert.com/)

电话:021-50477278 美墨尔特(上海)贸易有限公司

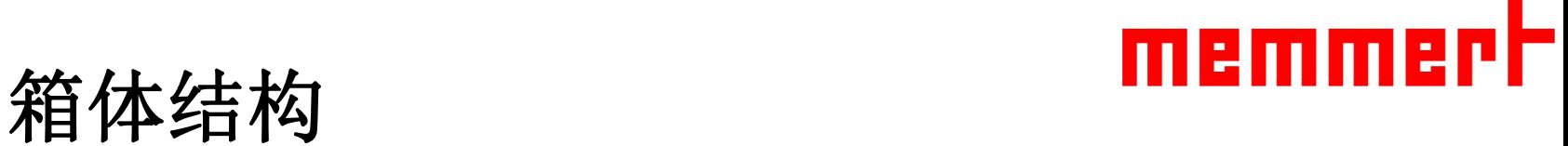

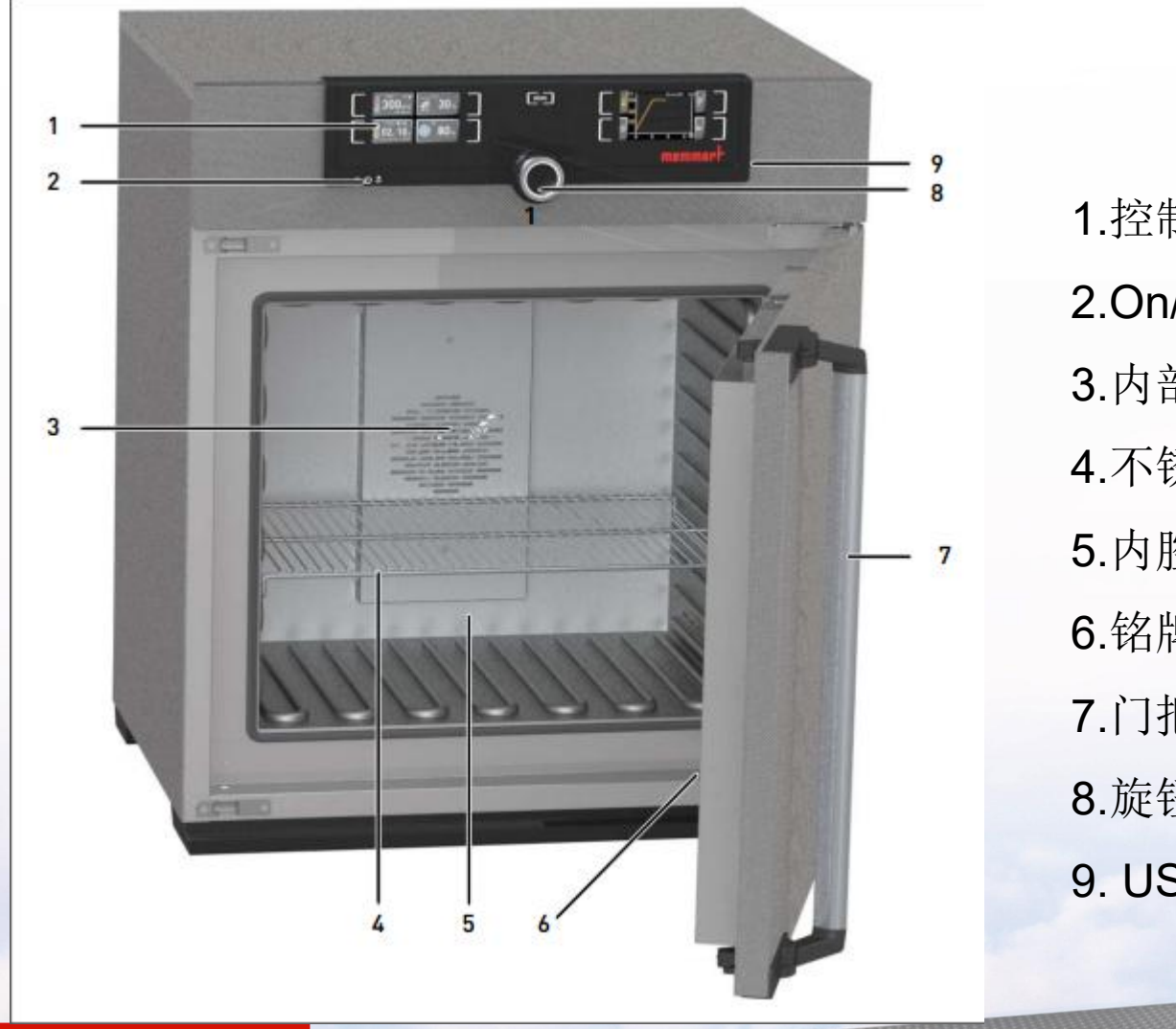

1.控制面板 2.On/Off开关 3.内部风扇 4.不锈钢格栅板 5.内腔 6.铭牌 7.门把手 8.旋钮按键 9. USB插口

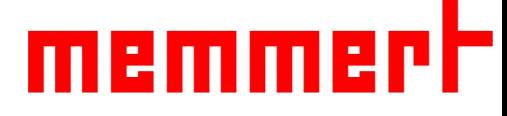

### 二、使用环境

1.温湿度环境:

环境湿度:最大80%,无冷凝

2.安装环境:

环境温度:5-40℃ 工作电源:230V(±10%),50/60Hz

上部预留最少**20cm**,左右间隔至少**5cm**, 后部间隔至少**15c**m(如下图所示)

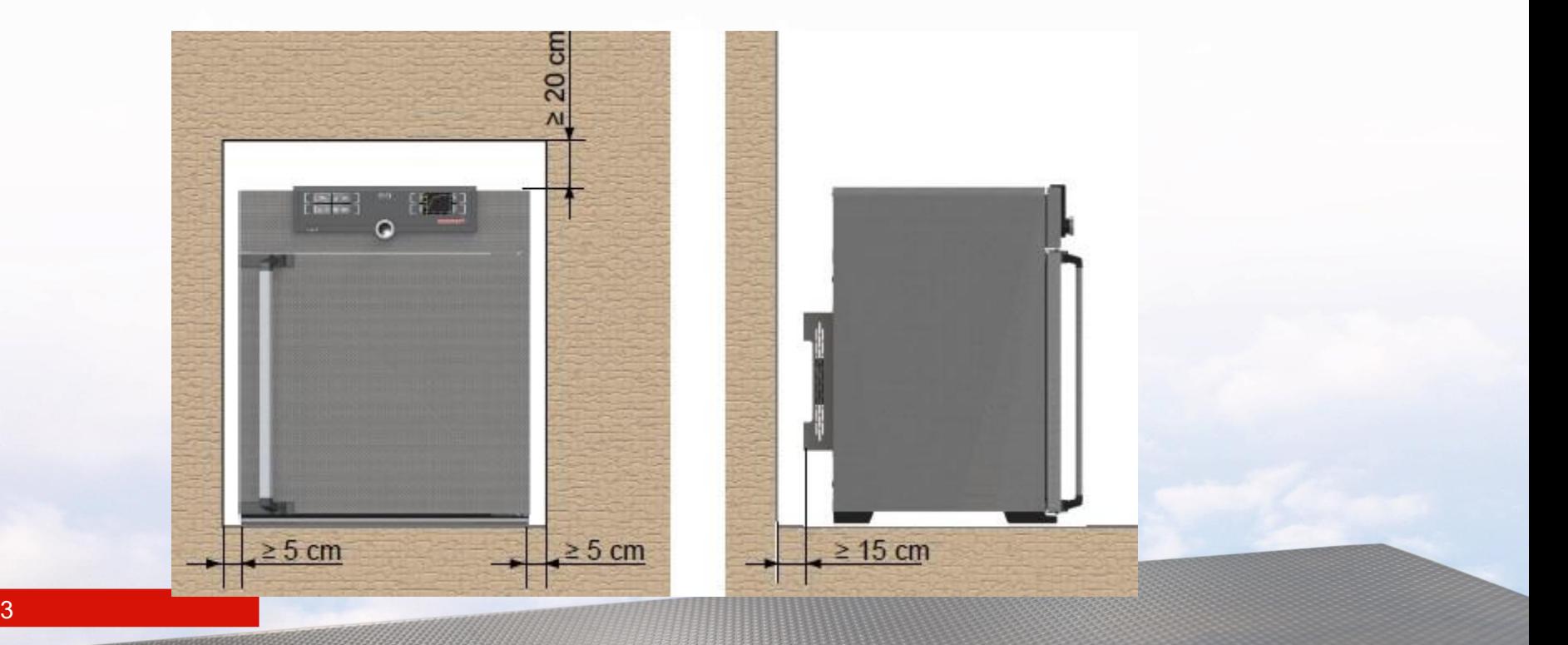

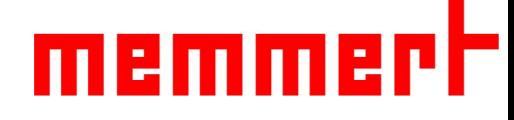

### 三、标准配置

- 、主机1台
- 、电源线1根
- 、不锈钢格栅板2块
- 4、设备操作手册1份 2009年1月1日 11:00 12:00 12:00 12:00 12:00 12:00 12:00 12:00 12:00 12:00 12:00 12:00 12:00 1
- 、出厂检验合格证1份

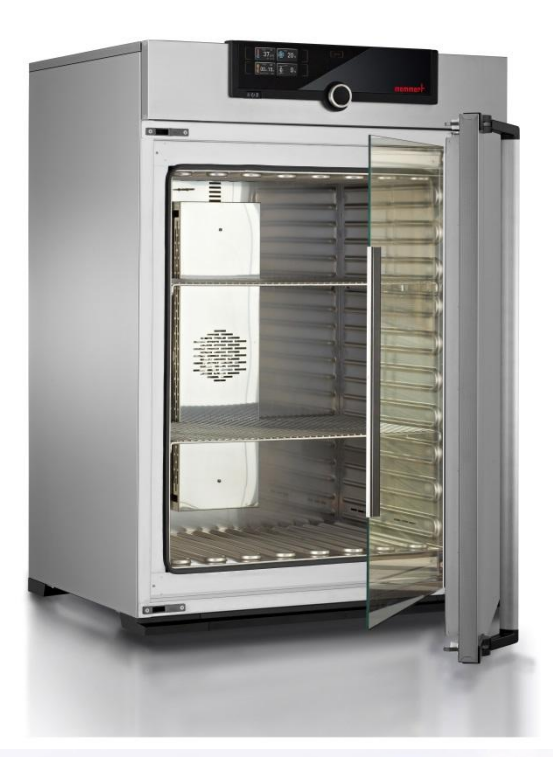

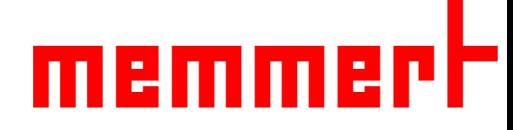

## 四、产品操作

4.1连接电源: 如下图所示,连接电源线

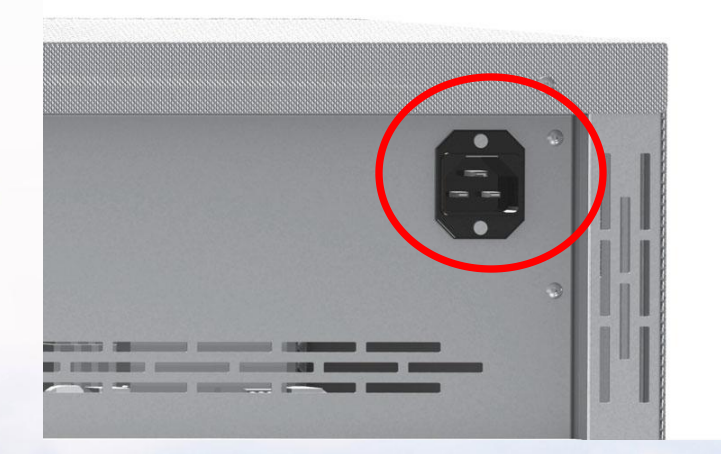

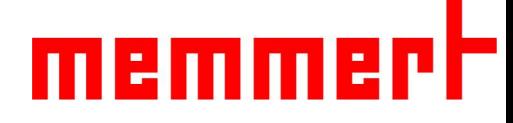

4.2 开机 如下图所示,通过按下On/Off开关,可以通电启动培养箱。

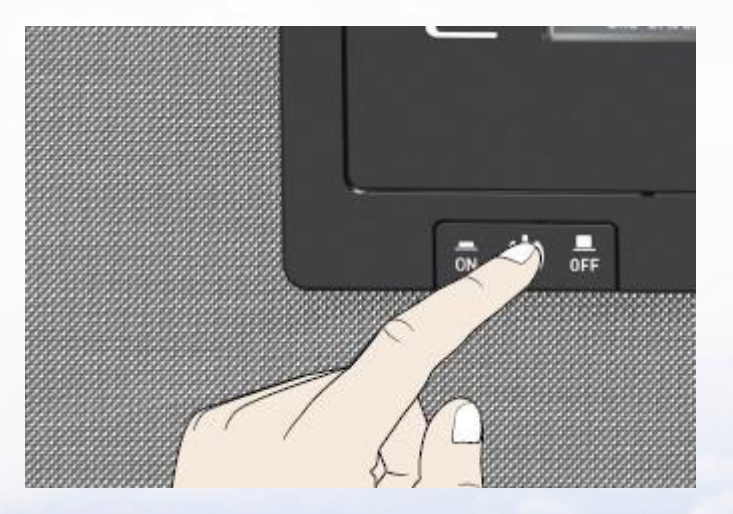

4.3常规控制面板操作示意图

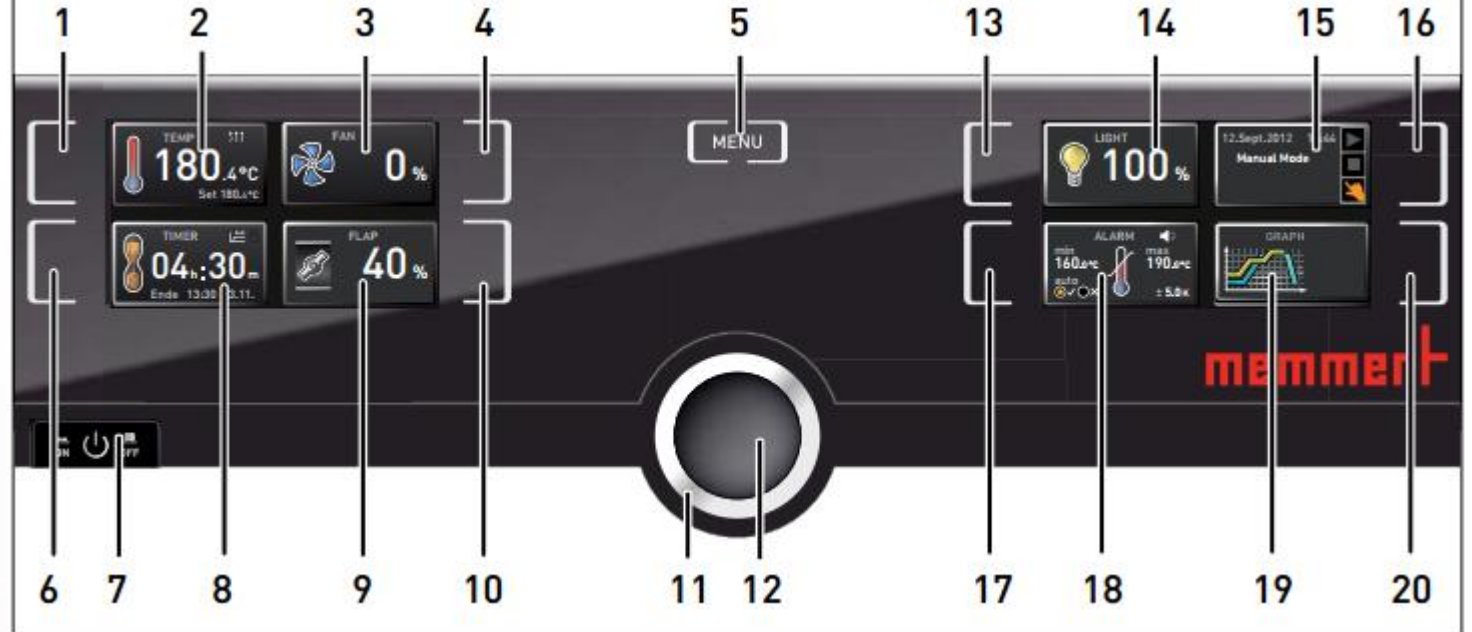

1.温度触摸屏激活区 2.温度实际值/设置值 显示 3.风扇实际值/设置值 显示 4.风扇触摸屏激活区 5.菜单切换按键 11.旋钮 6.倒计时 触摸屏激活区域 12.确认键

7.On/Off 开关

8.倒计时实际值/设置值 显示 9.风门实际值/设置值 显示 10.风门触摸屏激活区

11.旋钮 17.温湿度报警 触摸屏激活区域 12.确认键 18.温湿度报警设置值 显示 13.光照激活区 14.光照显示区(选配) 15.编程 触摸屏激活区域 16.编程激活及模式选择 19.数据回看 显示 20.数据回看 触摸屏激活区域

7

# lanin

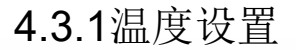

- 第一步,触摸 温度显示区旁边的触摸屏激活选区,激活后 为相应显示区背景变为福黄色,意味着可以设置新值,同 时旋钮提示灯闪烁。
- 第二步, 旋转 旋钮调节温度设定值
- 第三步,按确认键完成设置,旋钮提示灯熄灭

此时在温度显示区域有两个数值

一个是箱体实际温度,另外一个是箱体设置温度 (对于IF培养箱而言,最高温度到80度)

设置完毕后,箱体会加热,达到设置温度并一直保持下去

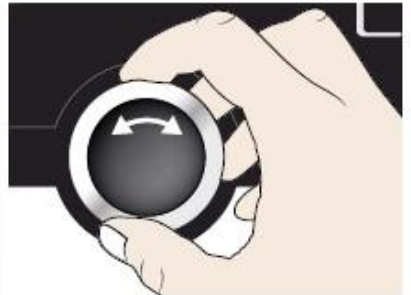

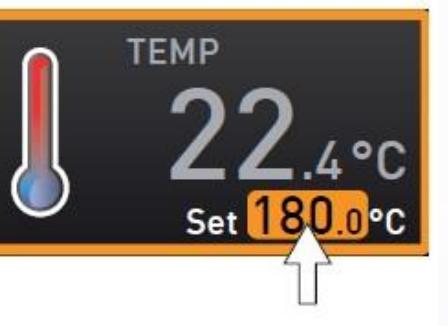

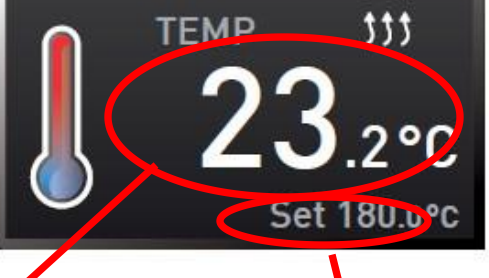

实际温度 设置温度

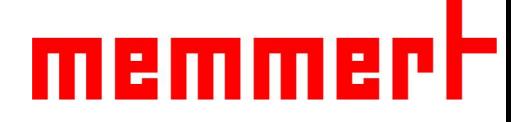

#### 4.3.2风门和风扇设置

与温度设置相同,根据图示触摸激活风门/风扇设 置框 アイストライト しんしょう しんしょう しんしょう

风扇调节范围0-100%,步进10%

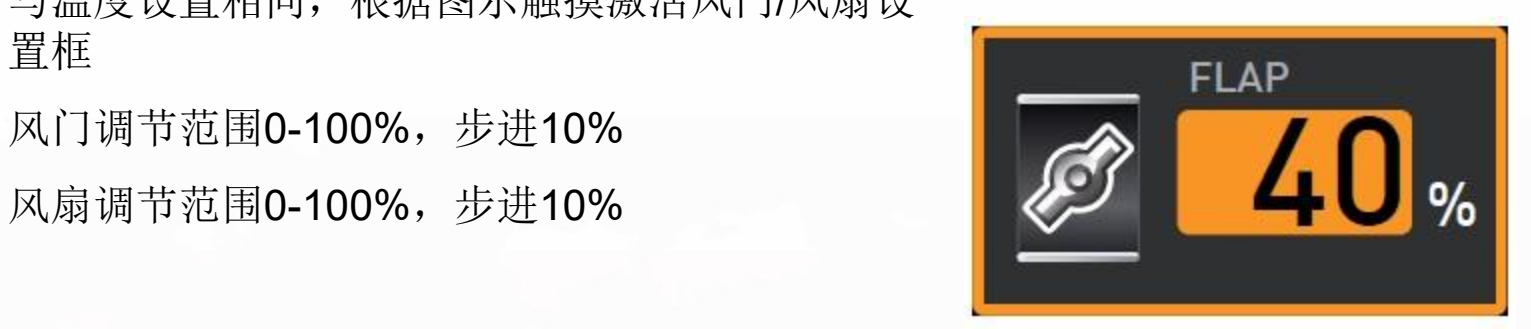

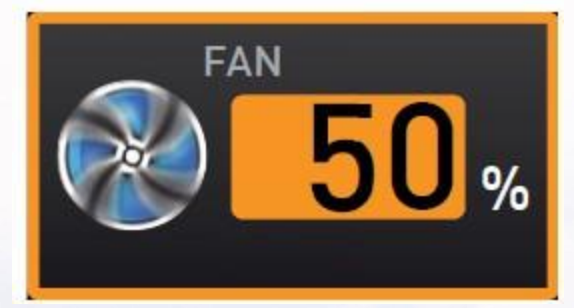

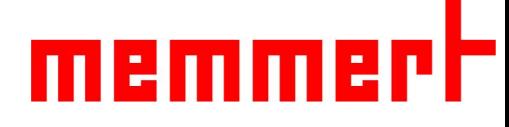

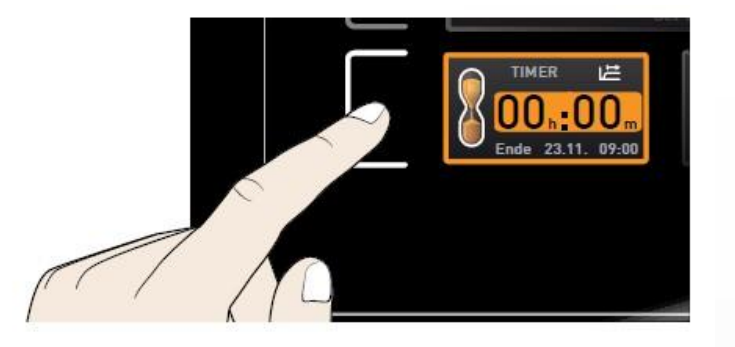

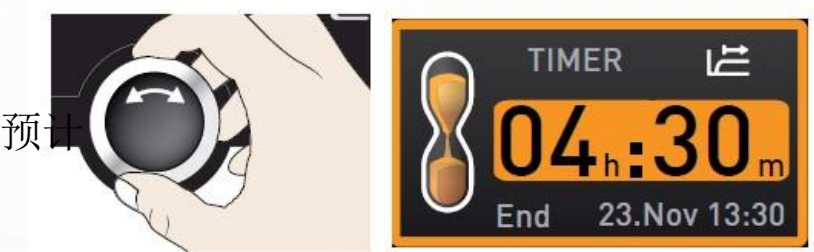

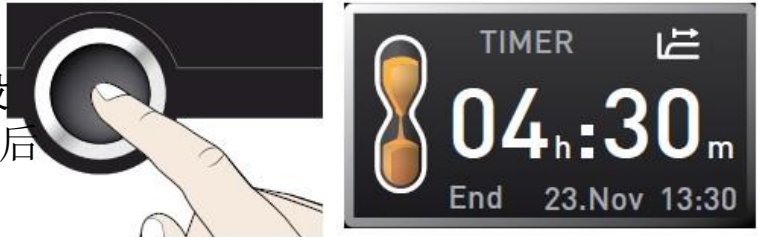

4.3.3倒计时设置

- 第一步,触摸倒计时触摸屏激活区域
- 第二步, 旋转旋钮调节倒计时设定值(最大99天23小时)

第三步,按确认键完成设置

设置完毕后,箱体会开始运行,显示剩余运行时间,及预 结束时刻。

倒计时结束后进入待机状态

SPWT功能提供有两种倒计时功能可选,在Menu中 ACAN TIMER

"属性"的"计时模式Timer Mode"子菜单可以选择是设 置完毕倒计时就立刻开始倒计时,还是等达到设置温度值后 才启动倒计时。

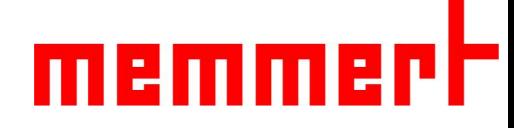

§ 4.4菜单目录下控制面板操作

按Menu键,进入高级菜单 在其中主要设置一些较少用的一些关键 参数,比如菜单语言、日期时间,校准 等

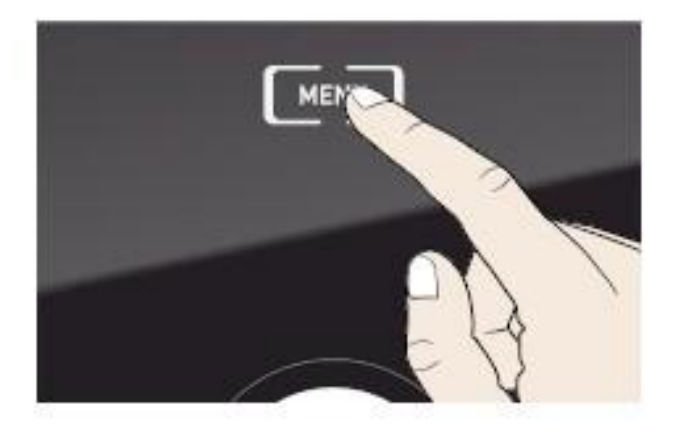

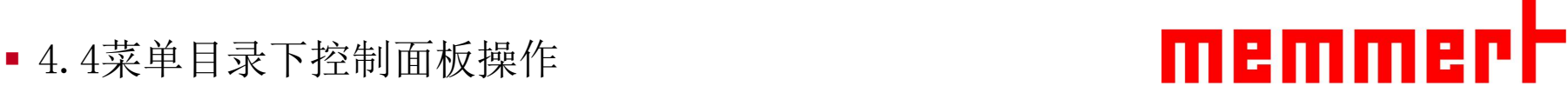

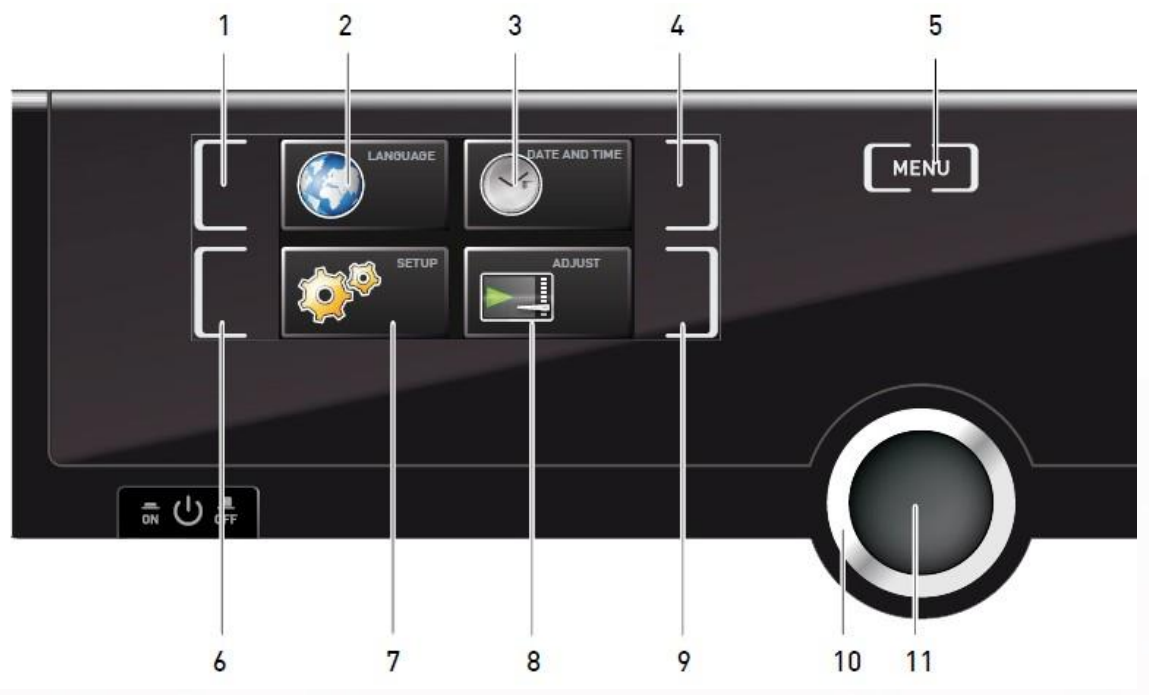

1.语言 触摸屏激活区域 2.语言 显示 8.校准 显示 3.时间 显示 9.校准 触摸屏激活区域 4.时间 触摸屏激活区域 5.菜单 11.确认键7.设置 显示 10.旋钮

6.设置 触摸屏激活区域

12 and *the contract of the contract* 

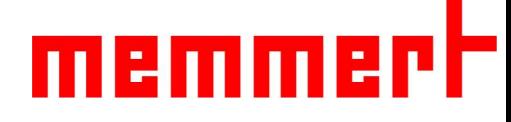

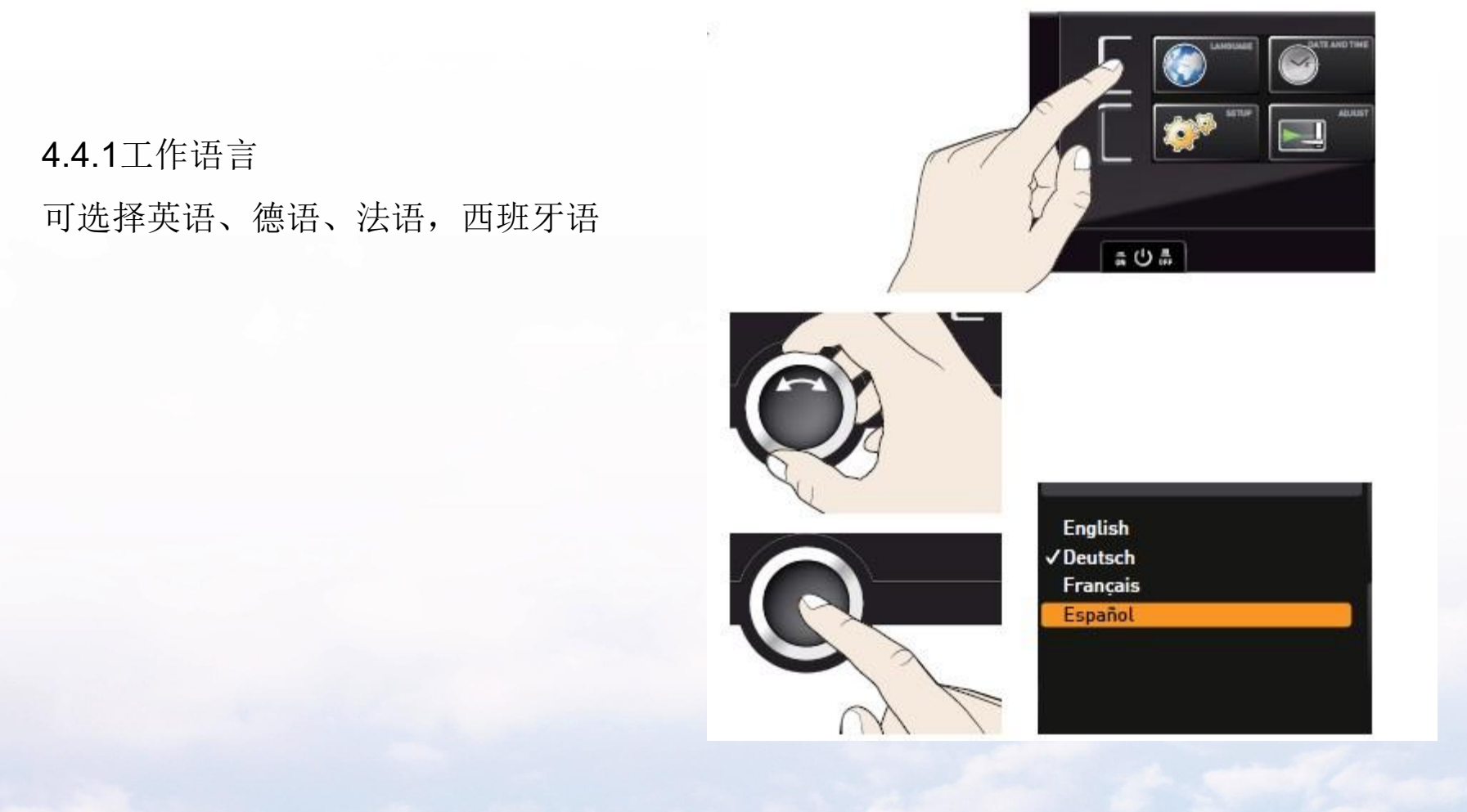

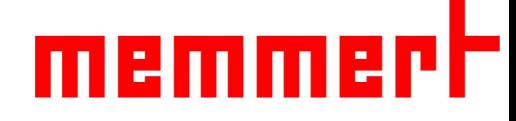

#### 4.4.2设置属性

1、IP地址(联网时使用,需要与备联的台式电脑或 笔记本在同一个子网呢)

- 2、子网掩码(联网时使用,需与备联电脑设置相同)
- 3、温度单位选择(℃或F)
- 4、计时模式:设置点等待与否
- 5、搁板类型:搁栅板Grid

穿孔搁板Shelf

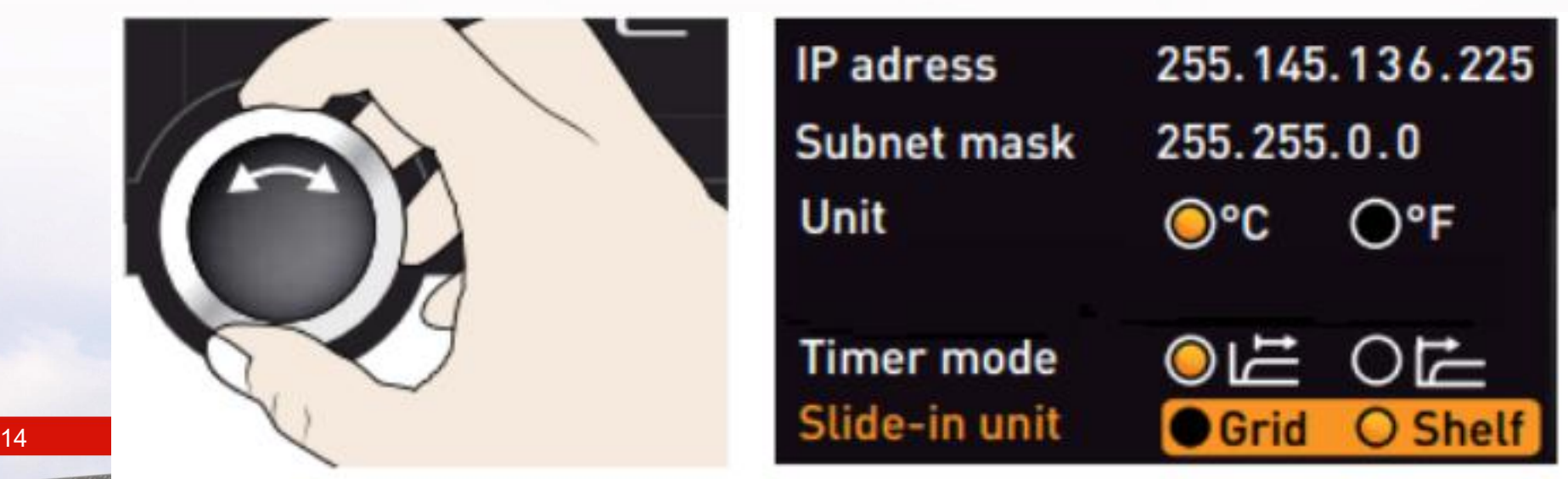

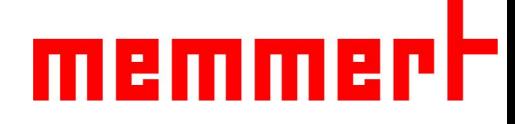

### 关于计时模式**Timer Mode**的附注

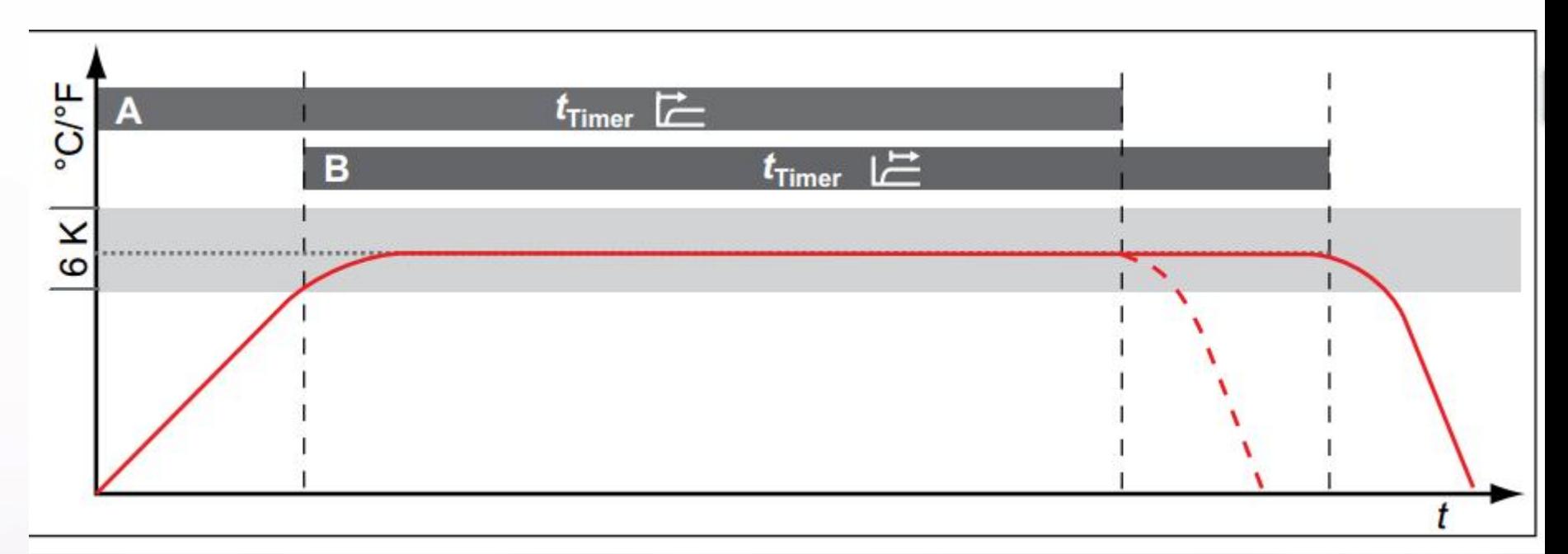

### A、设置完成立马开始计时

B、当温度达到设定值后才开始计时(设置点等待) 红线为温度曲线,t为总实验时间,6K为报警上下限跨度,±3℃

15 Generation 2012

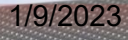

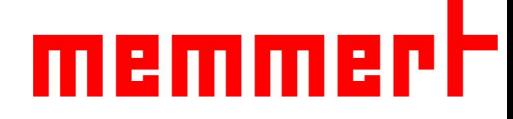

4.4.3时间

可修改日期、时间、时区(中国地区选择GMT+8)、夏令时(中国地区选择"否") 初次使用时,请确保时间设置正确

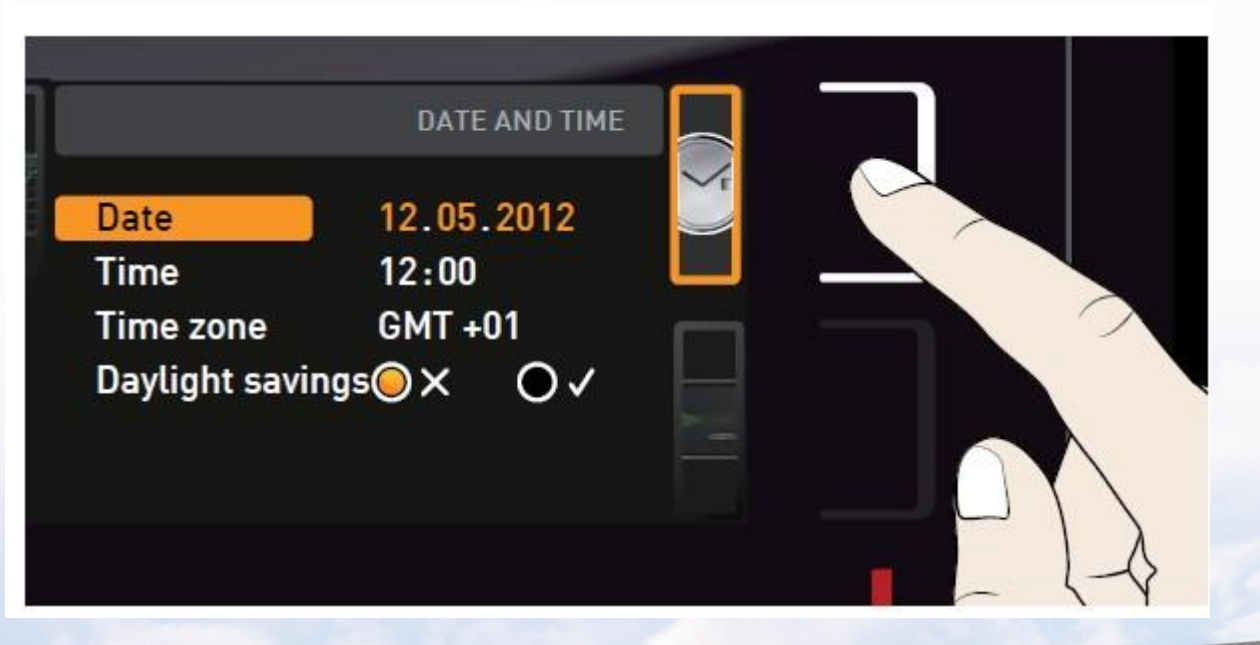

# memmerh

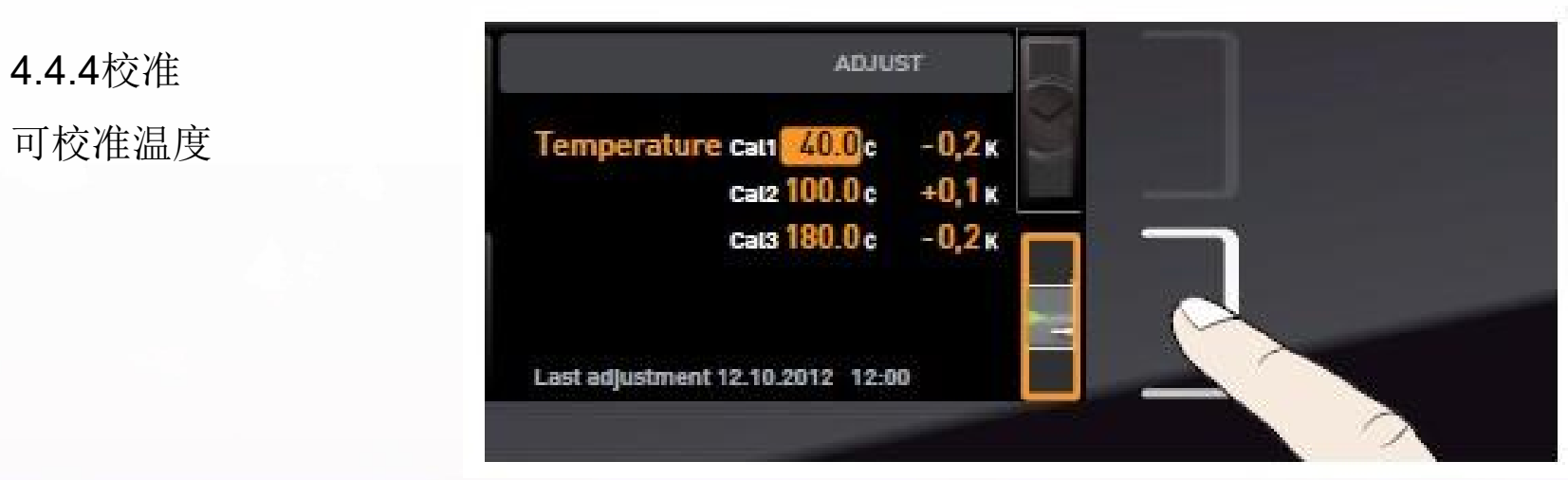

此功能请勿轻易使用,容易导致温度值偏离真实值

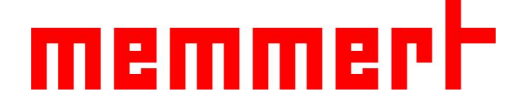

4.4.4校准

如设置温度120℃,显示温度也会达到120℃,此时箱体内标准温度探头显示122.6℃ 则需要在120℃处调节校准值为+2.6℃(如下图所示,以标准参考值为方向,以真实 值为基准确定**+-**号)

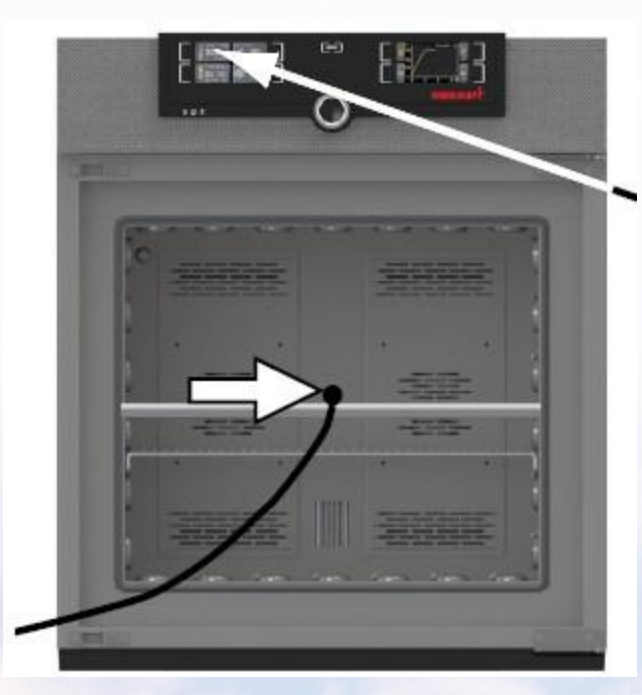

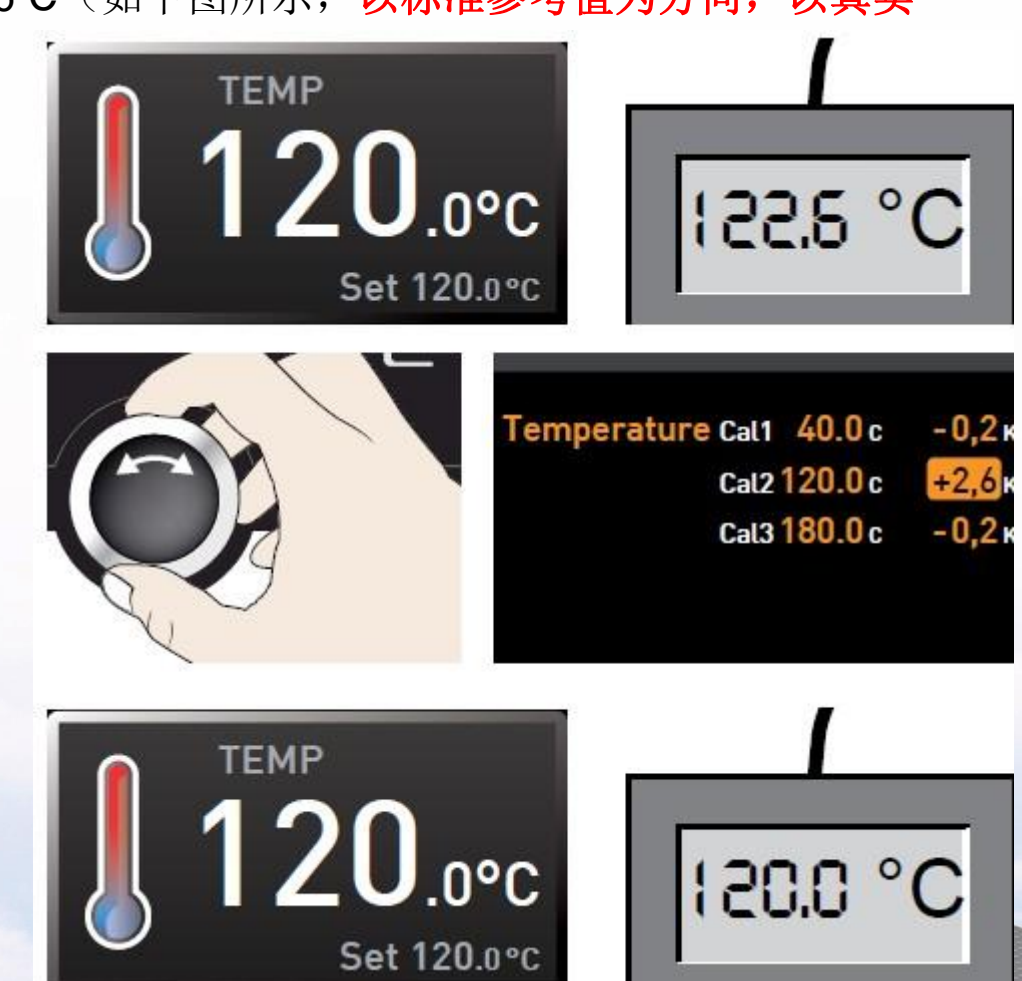

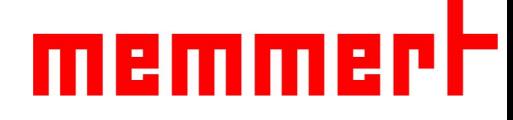

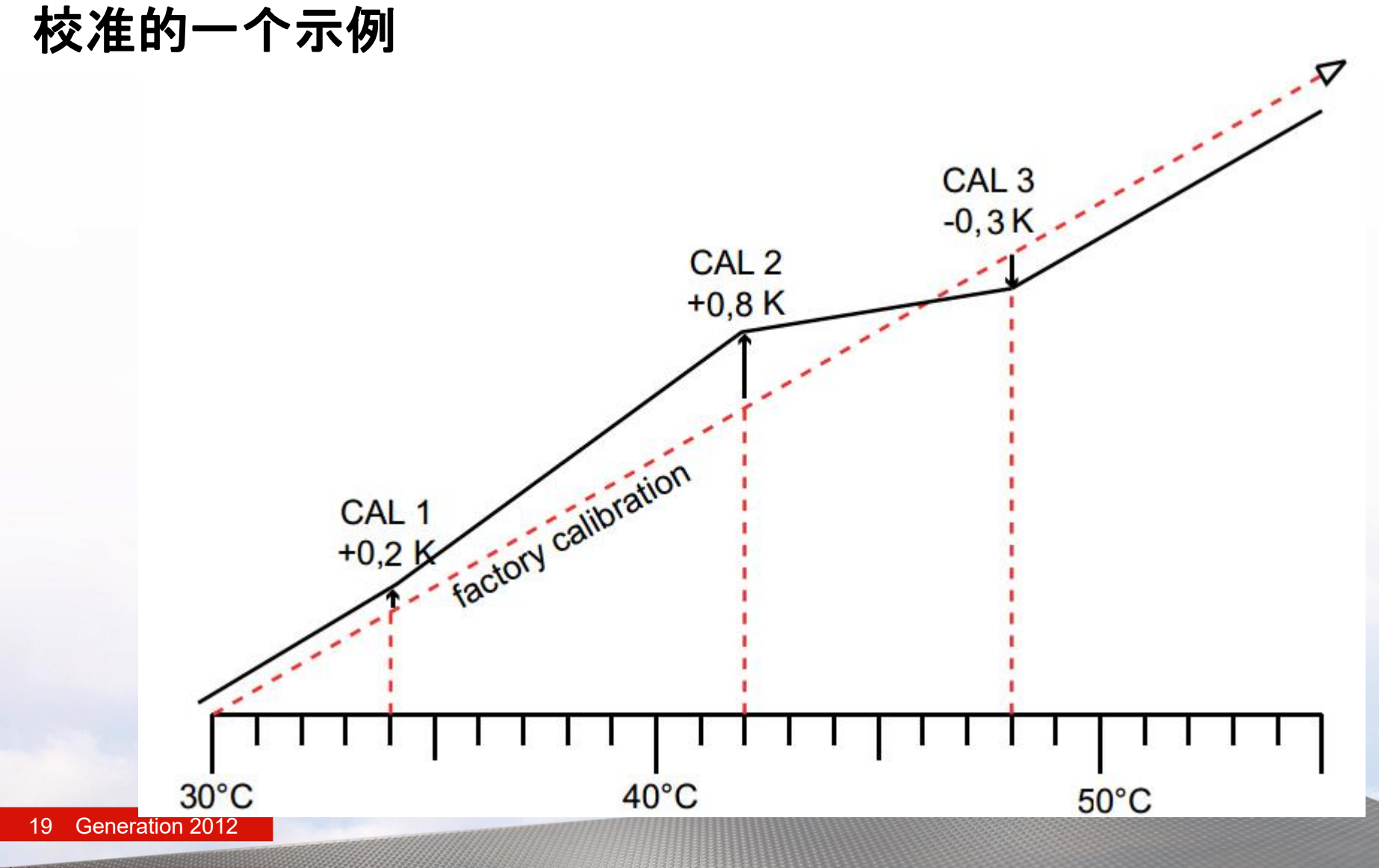

#### 1/9/2023

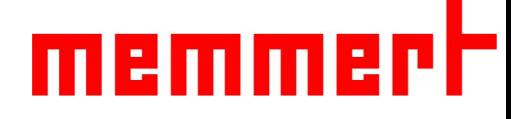

### 5.高级功能

5.1模式选择

程序开启模式:运行选定的程序(略) 12.Sept.2012 13:44 程序终止模式: 终止正在运行的程序 (略)<br>手动模式: 可手动设置温湿度值, https://www.com/hanual Mode 手动模式:可手动设置温湿度值, 达到设置温湿度值并一直保持下去 制药行业客户,请将模式始终调整在手动模式下

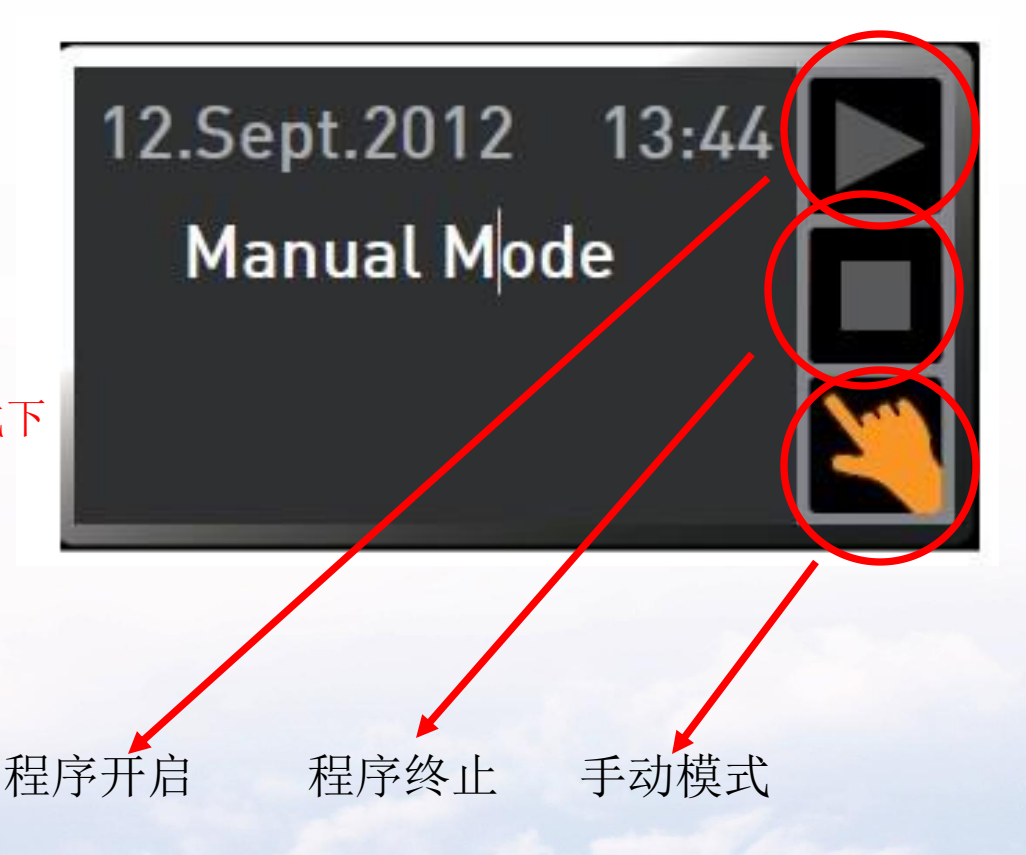

#### 5.2温度保护设置

第一步,触摸温湿度报警 触摸屏激活区域 第二步,按下确认键,进入温度保护设置 ALARM 第三步,旋转旋钮可设置低温保护值 (A) 第四步,按下确认键,低温保护值设置完毕, The Content of the Content of the Content of the Content of the Content of the Content of 图标跳到高温保护值

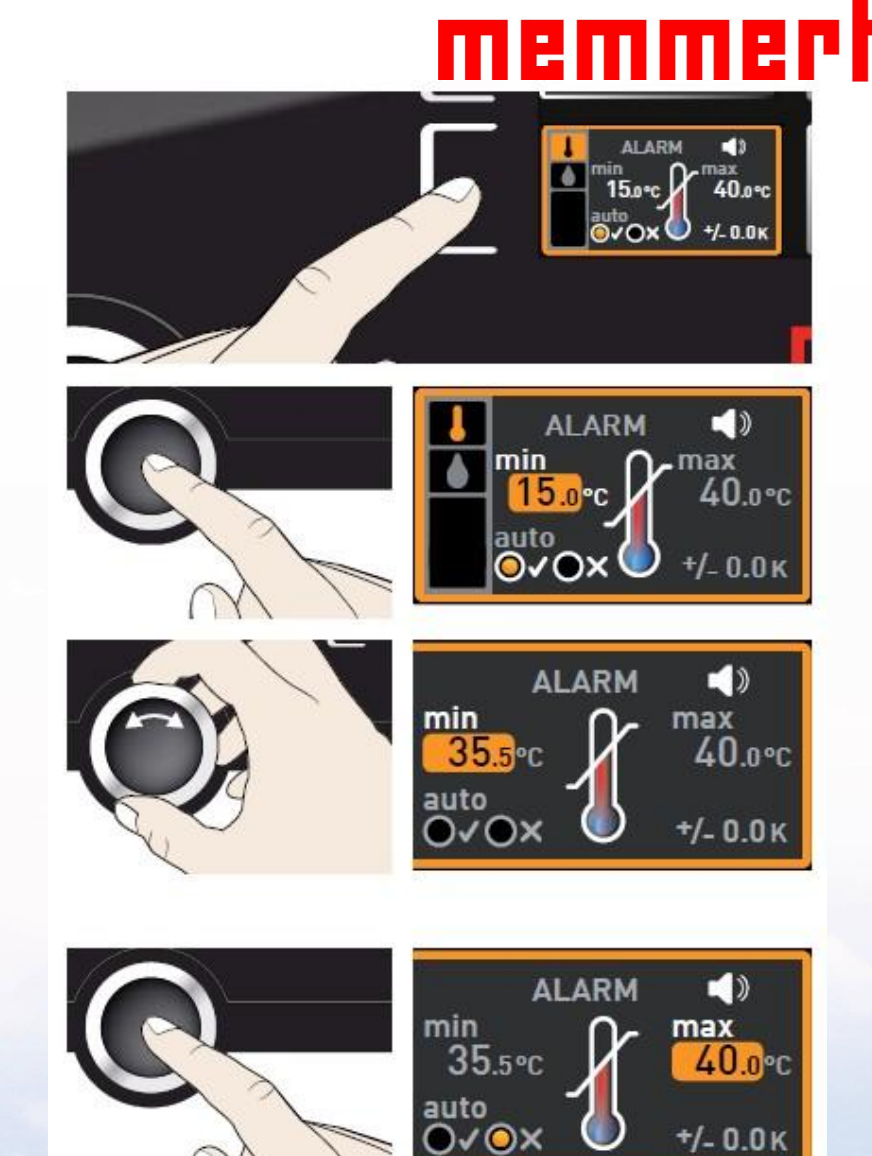

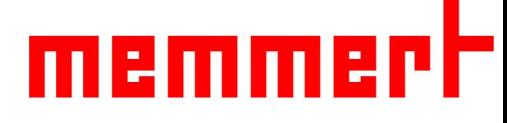

5.2过温保护设置 第五步,旋转旋钮可设置高温保护值<br>第六步,按下确认键,高温保护值设置完毕。 第六步,按下确认键,高温保护值设置完毕, 图标进入ASF是否开启 第七步,旋转旋钮可开启关闭ASF功能 制药行业客户建议选择关闭此功能

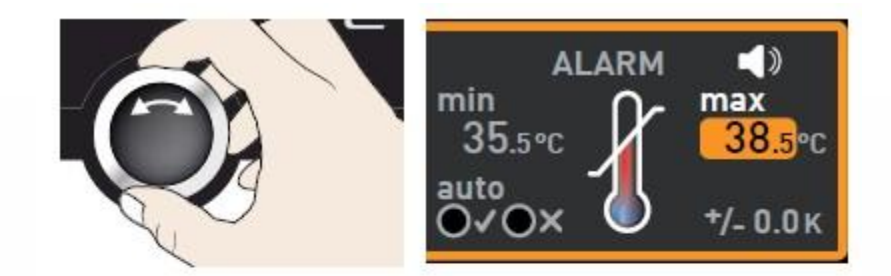

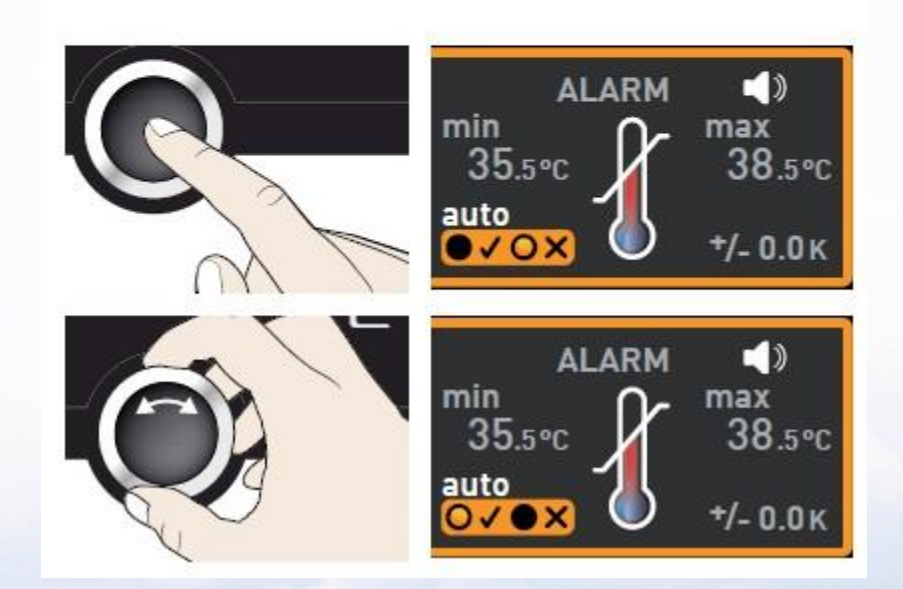

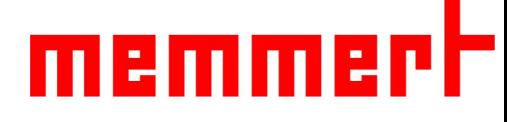

5.2过温保护设置 第九步,旋转旋钮设置ASF设定值 And Content of the COX 第十步, 按下确认键, 完成温度保护设置 制药行业无需设置ASF设定值

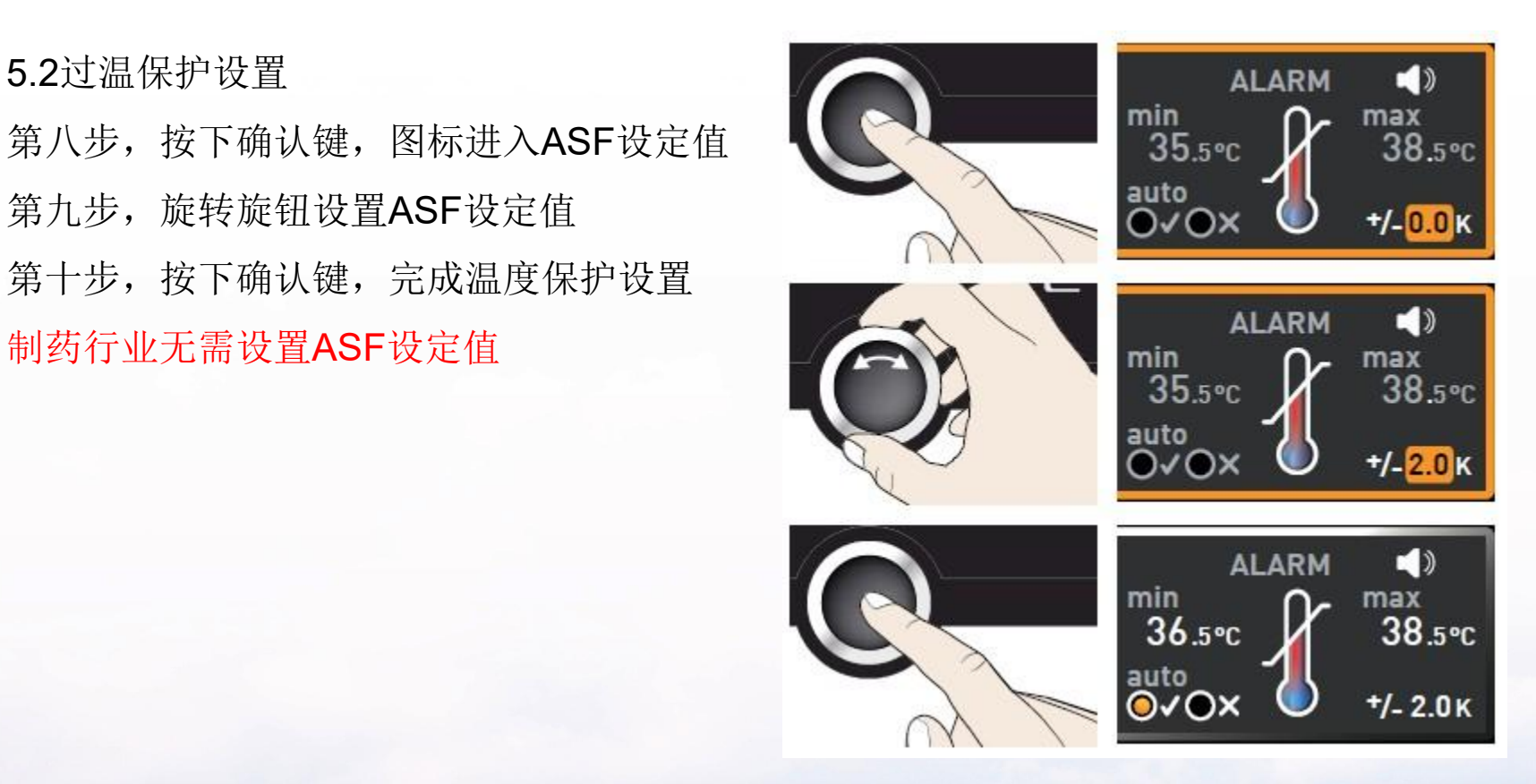

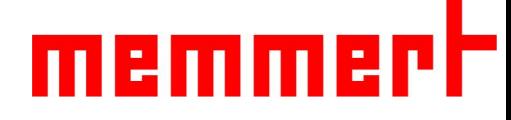

5.3一周数据回看

第一步,按右下角触摸屏进入数据回看

第二步,按左下角触摸屏,准备调节回看日期 1400 1400 1400 1400

- 第三步, 旋转旋钮可向前向后回看数据(最多一周前)
- 第四步, 按右上角触摸屏, 准备调节放大缩小

第五步, 旋转旋钮可放大缩小图像

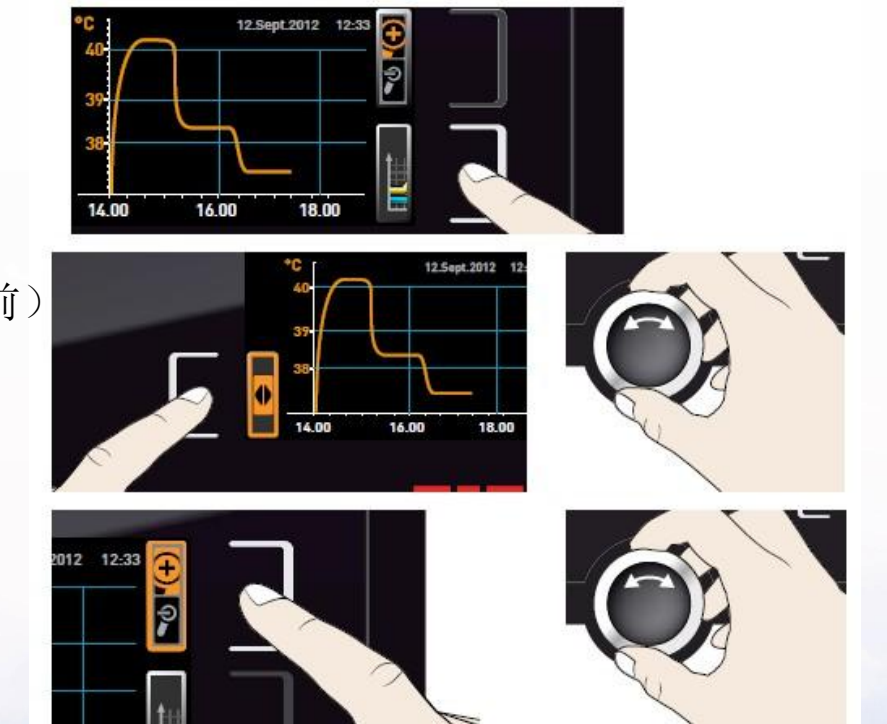

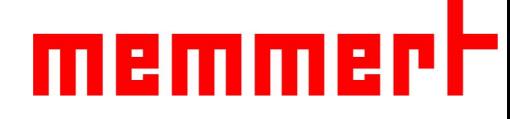

5.3一周数据回看 第六步,按左上角触摸屏进入温湿度选择 第七步, 旋转旋钮可选择回看温度还是湿度 第八步,按下确认键,选择完毕

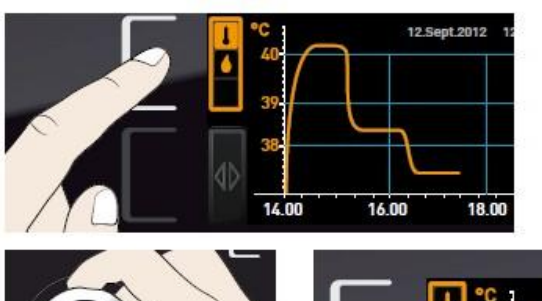

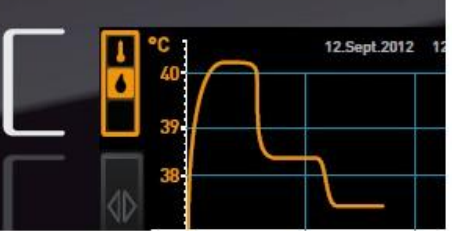

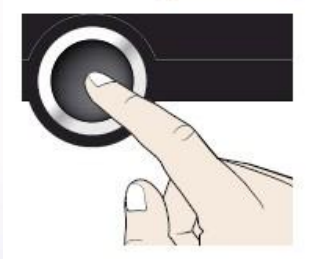

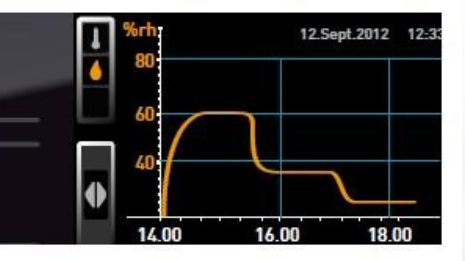

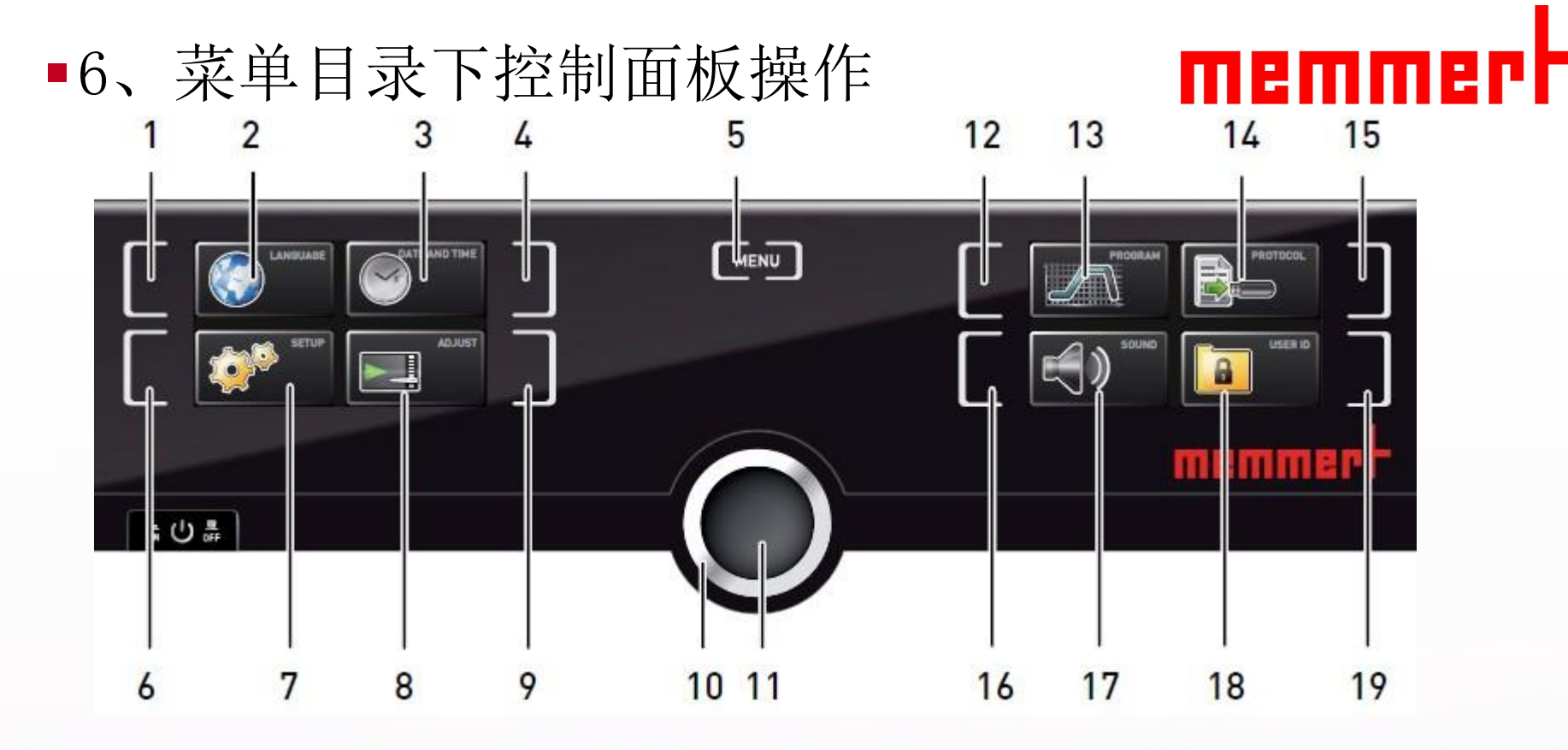

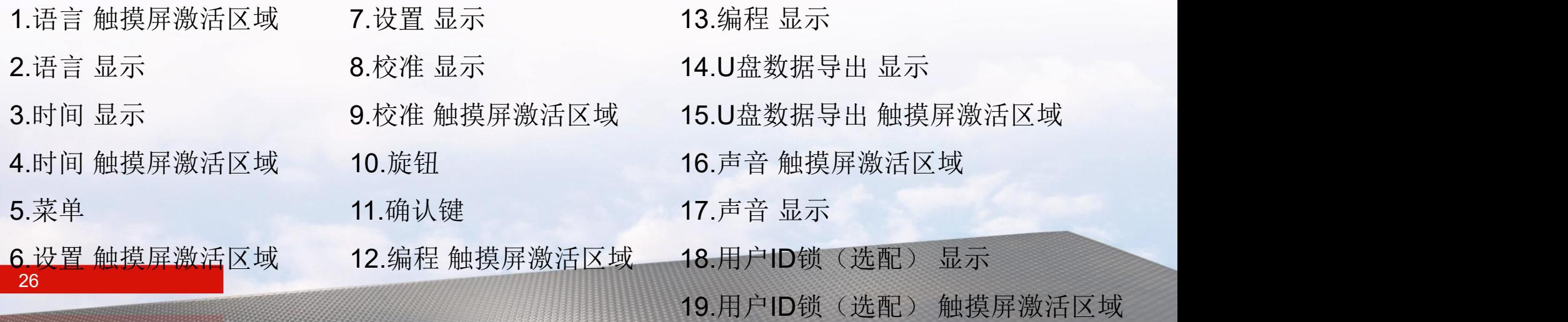

# memmerh

6.1编程

可以导入已经编译好的程序

1、U盘

2、网线直接导入

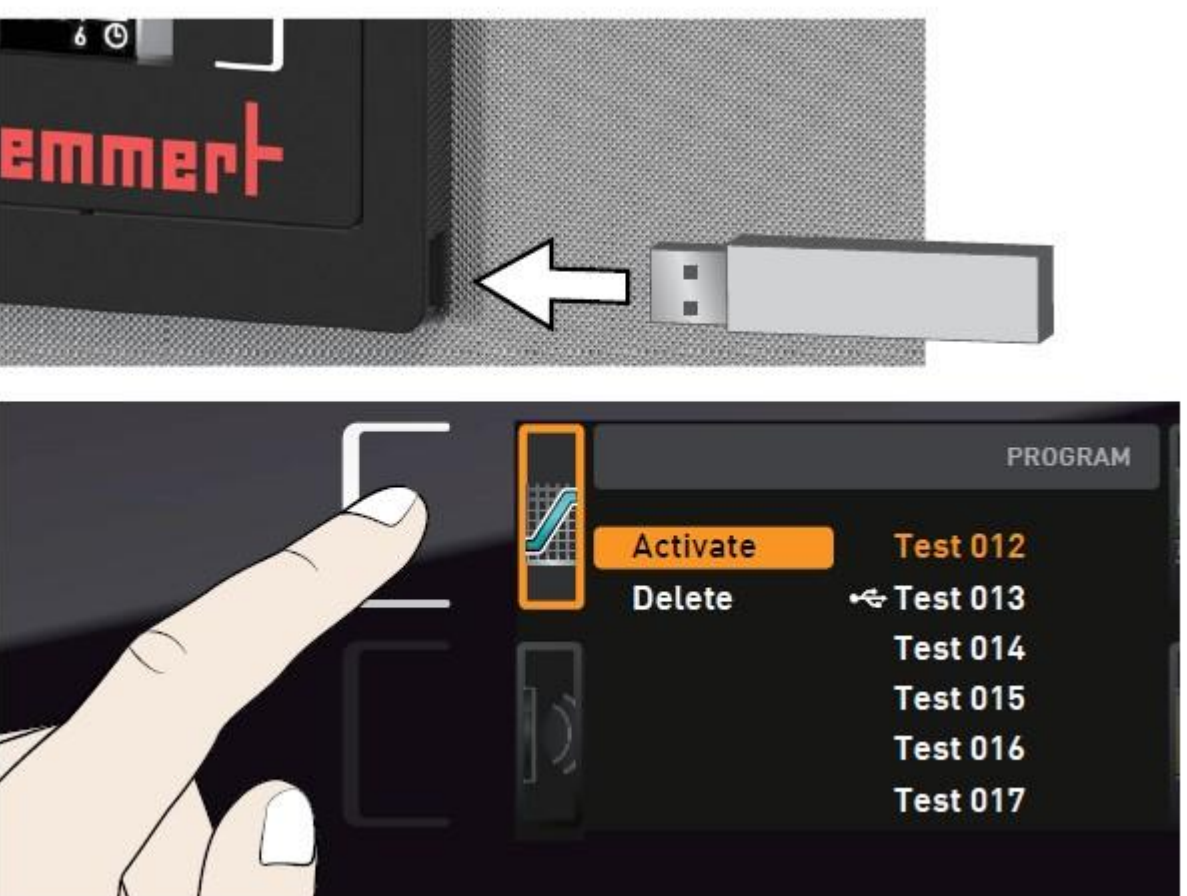

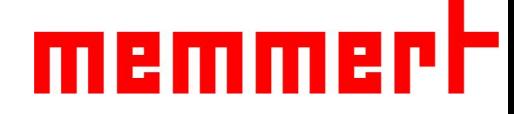

6.2声音

可选择开启关闭按键声音、结束是否有提示音、报警是否有声音等

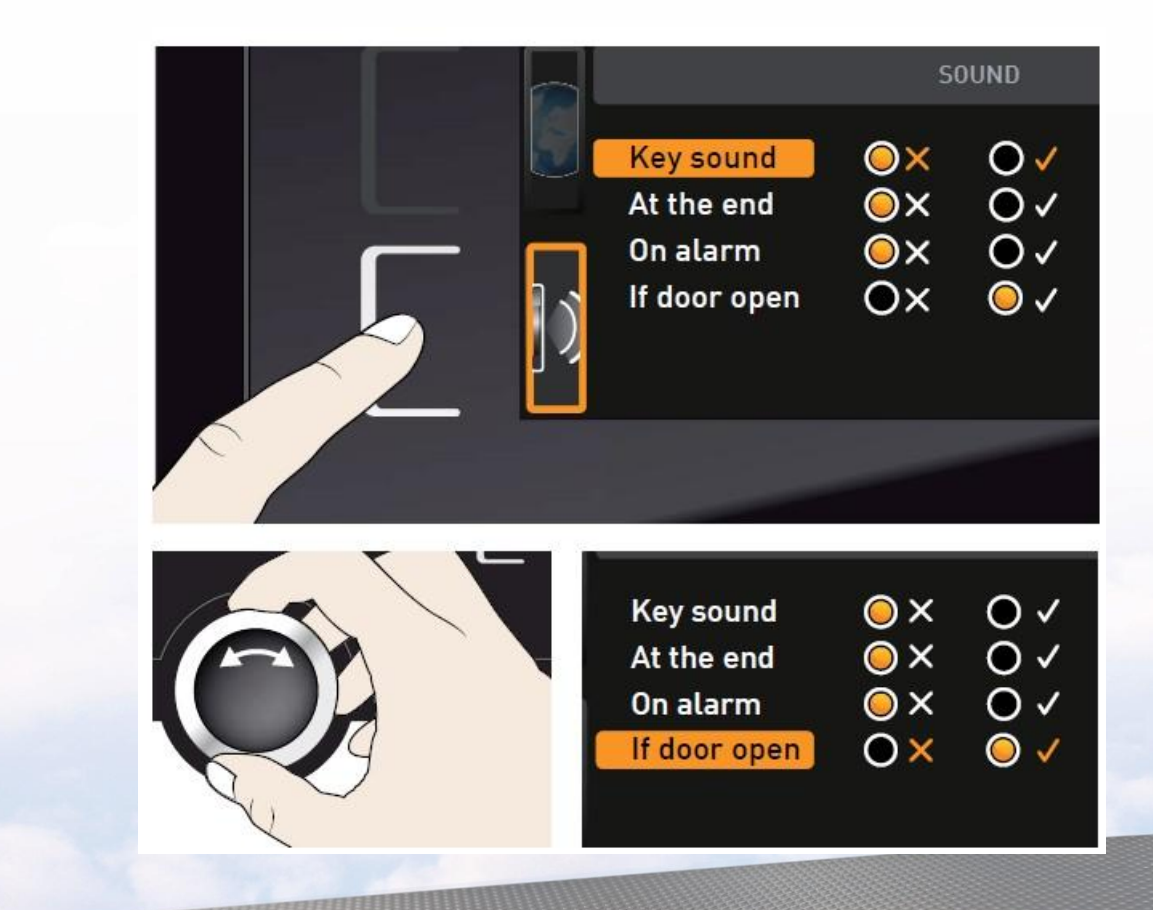

6.3 U盘数据导出

第一步,插入U盘

- 第二步,触摸U盘数据导出触摸屏激活区域、
- 第三步,旋转旋钮选择要导出的数据量:

一周,一月还是全部

第四步, 按下确认键, 数据会导入U盘

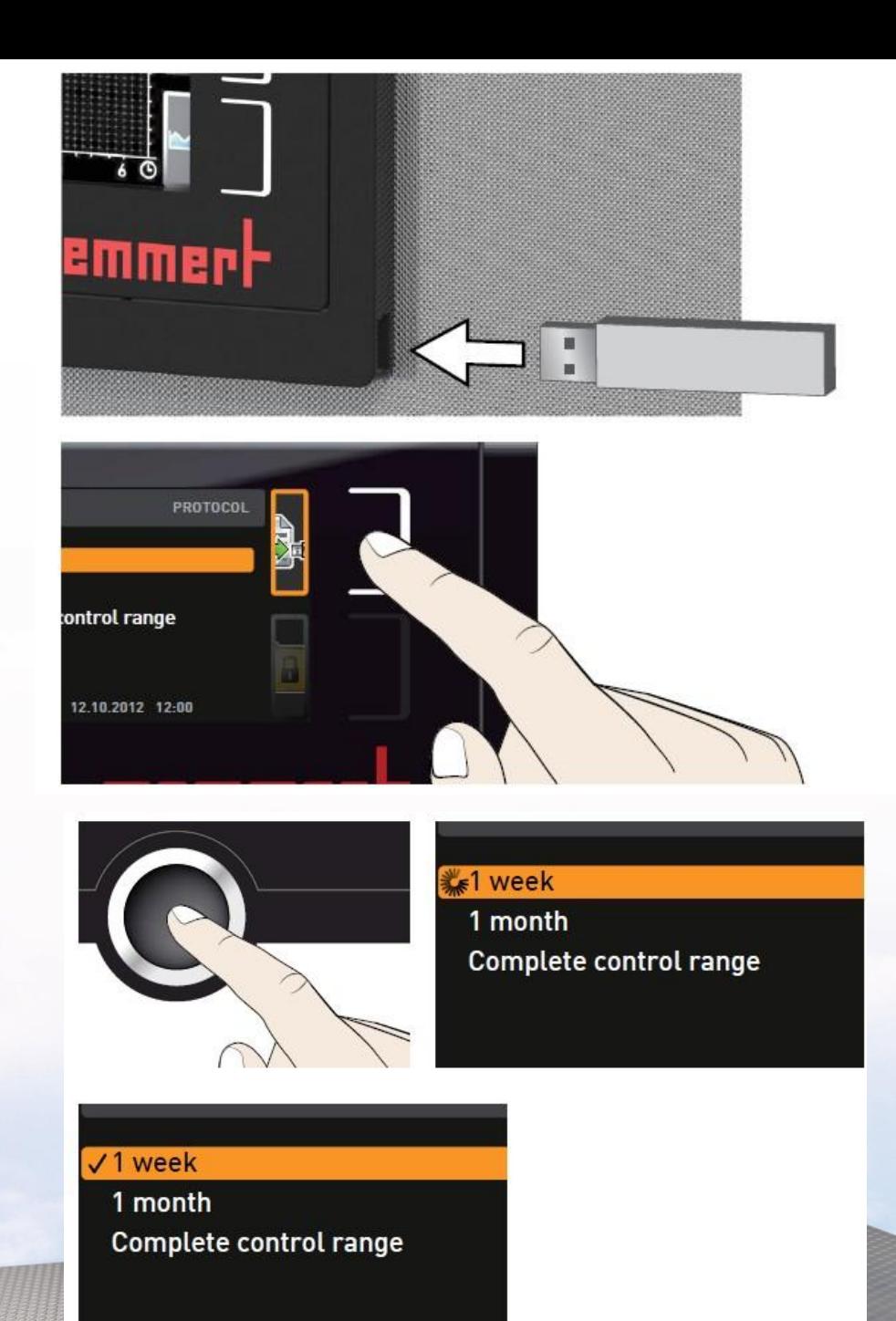

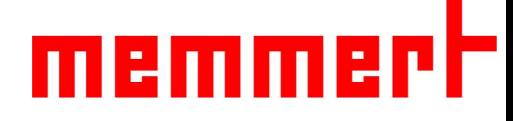

6.4 灭菌

这是IFplus特有的

在程序运行模式下,选择预先内置好的程序Steri 160 即可开启灭菌程序

1、选择灭菌程序

2、点击Activate 激活

3、回到主菜单,右边屏幕,激活,旋转,看到Ready字样后点击启动

注意:将相应的培养物取出,传感器不需要拆除 启动后不能修改参数

程序结束后请手动切换至Manual模式

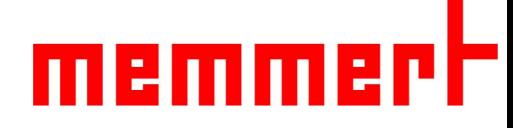

### 五、仪器保养

5.1工作腔体和表面 建议用不锈钢专用清洁剂定期擦拭,切勿使用含氯 的清洁剂

5.2塑料部件 切勿使用腐蚀性或溶剂型清洗剂清洁塑料部件

5.3玻璃表面 玻璃表面可以用市售的玻璃清洗剂清洗。

■联系售后服务人员, 021-5047 7275